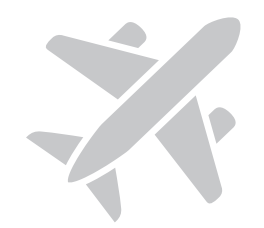

# **"MY ACTIVITIES" AND "MY DOCUMENTS"** NAVIGATION TUTORIAL. RESERVED AREA OF THE **AVIATION WEBSITE.**

Find out everything you can do in the "My Activities" and "My Documents" section.

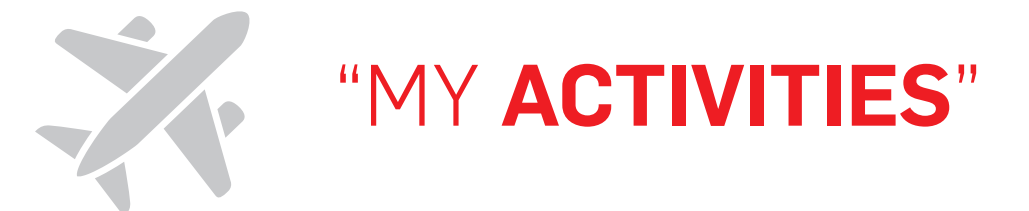

## YOUR ACTIVITY REPORTS, ALWAYS AVAILABLE.

In the "My Activities" section of your Reserved Area, you can safely manage all your financial and activity information.

You can view and download your payment record as well as your invoices, delivery notes, and VAT certificates **anywhere and at any time**, which makes your paperwork easier and lets you improve and speed up your department's routine processes.

In this simple tutorial, you will learn how to get the most out of all the possibilities we offer you:

- 1. Basic navigation quide.
- 2. View your operations *(orders, delivery notes, and activity reports)*.
- 3. View your financial activity *(statements and invoices).*
- 4. View your profile *(price list and contract details).*

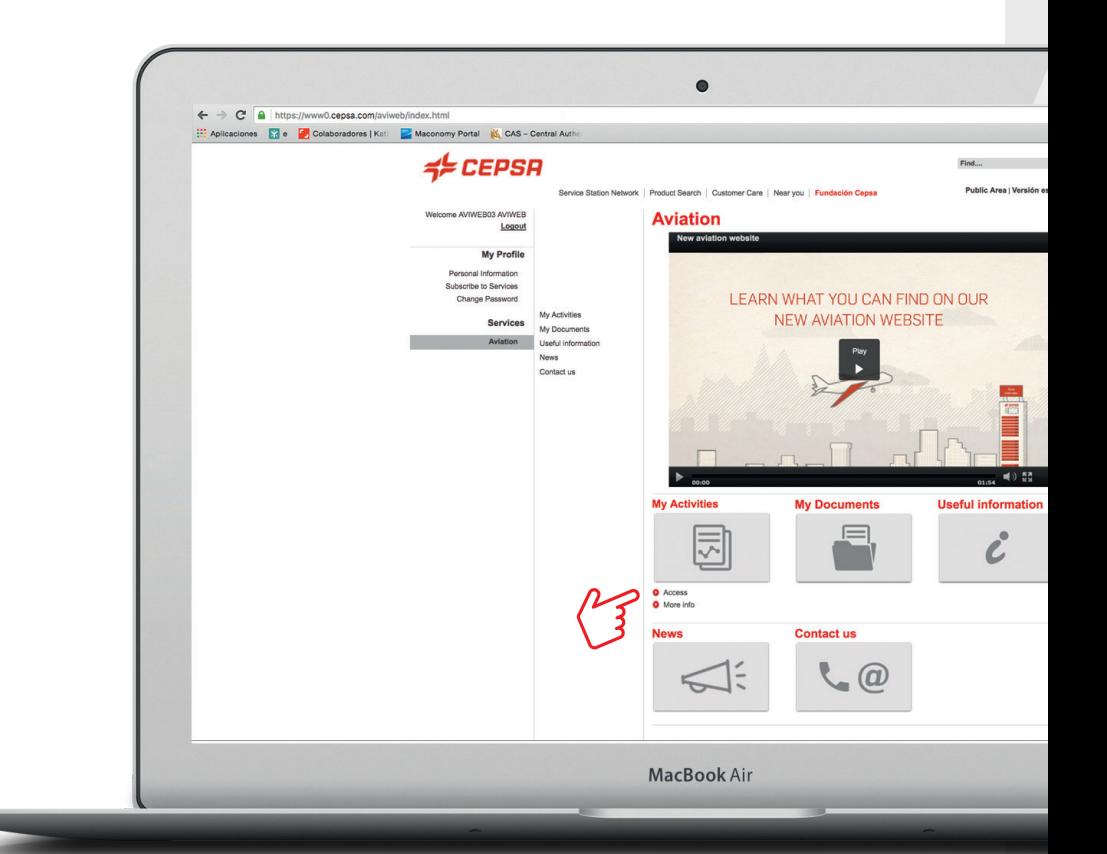

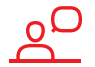

If you have any questions or problems viewing your reports, please contact your Cepsa sales representative.

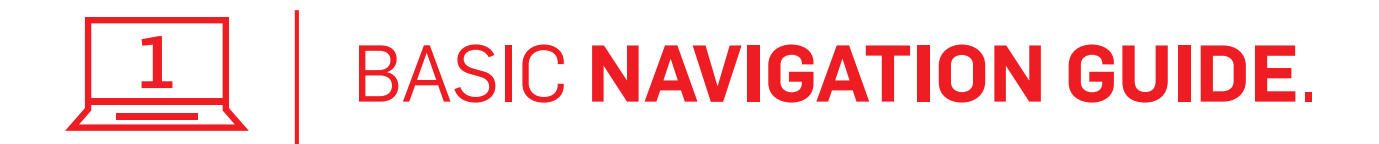

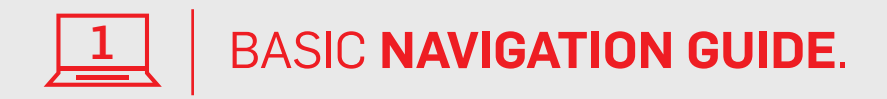

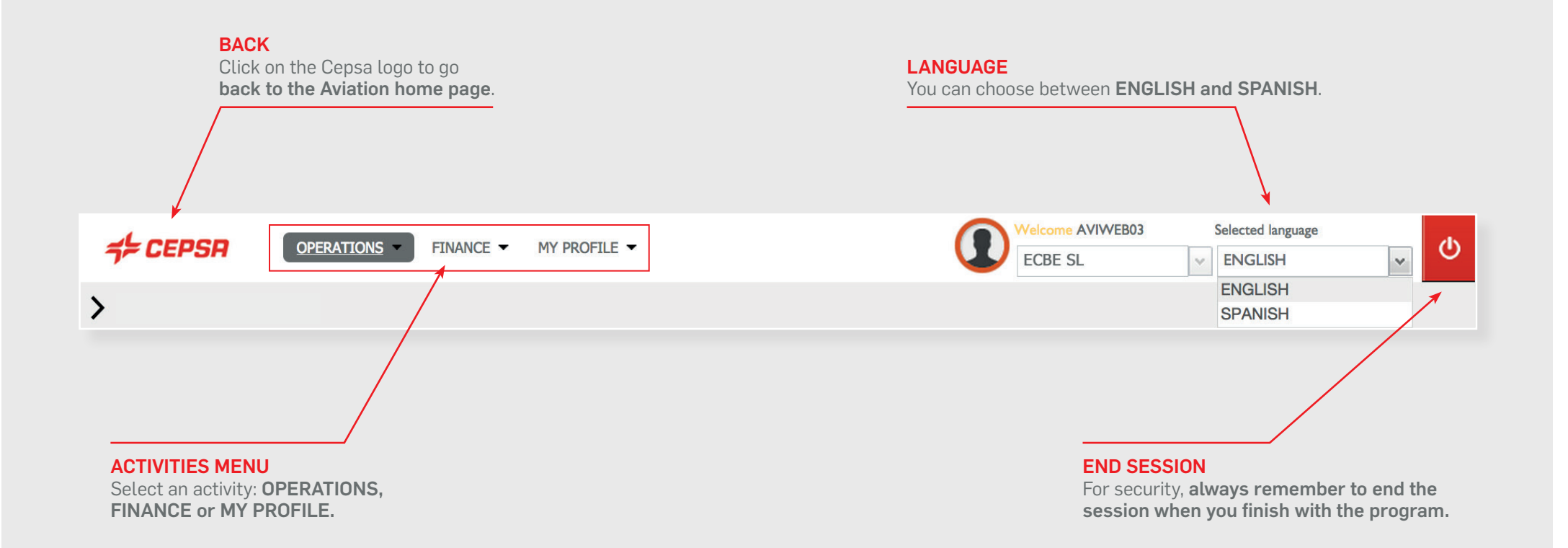

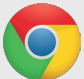

To get the best performance from the tool, **we recommend using Chrome as your browser**.

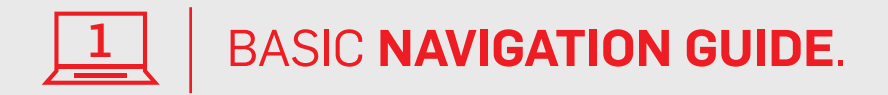

Find a specific report using the search feature in order to view or download it. If you change the search parameters, remember to press "search" again so that the parameters are updated.

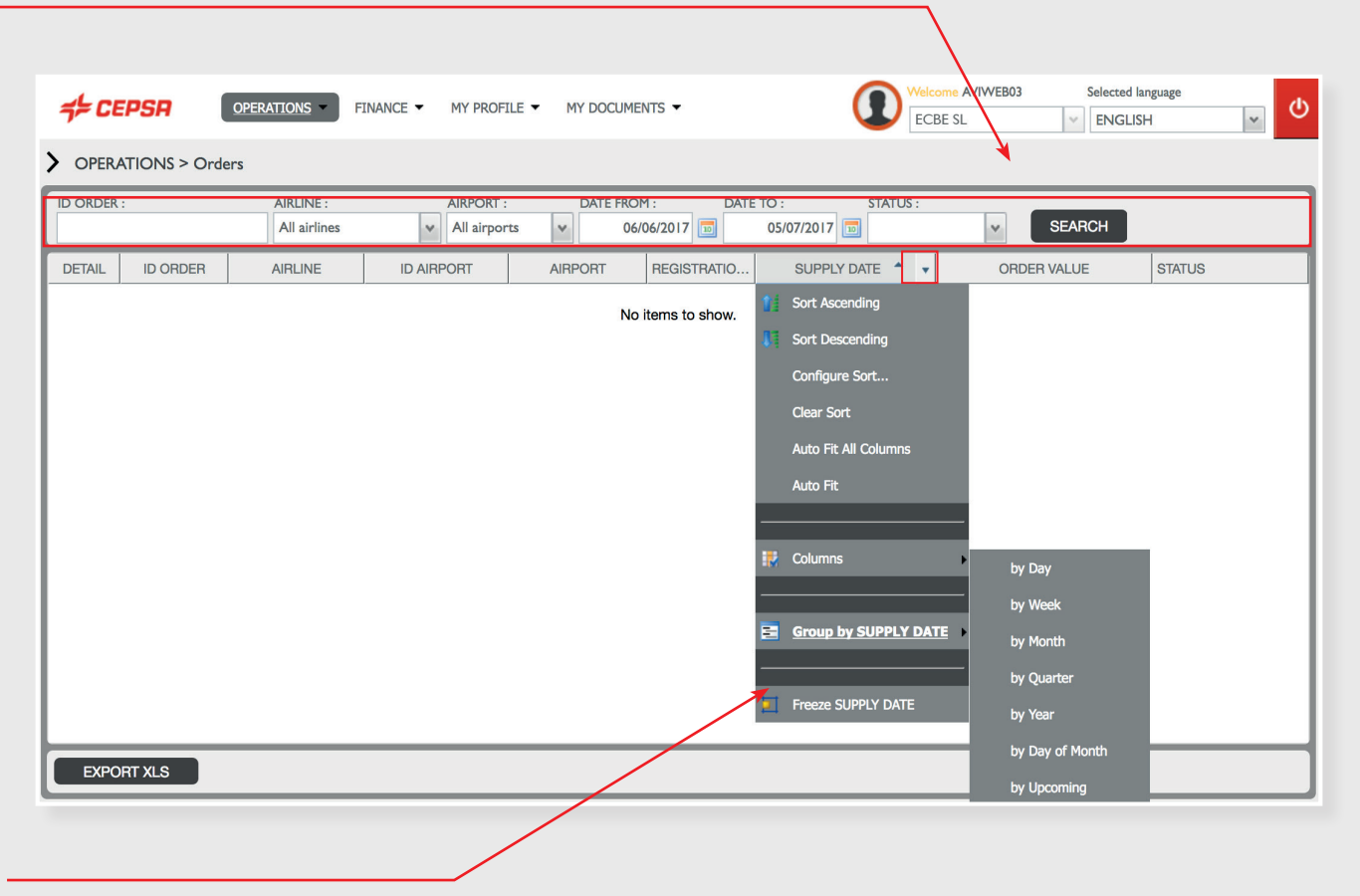

#### CUSTOMIZING RESULTS

When the cursor is rolled over each of the parameters on the list, an arrow appears. Click on the arrow to drop down the configuration options (group results, select ascending or descending order, select the columns that you want to see, lock the content, etc.).

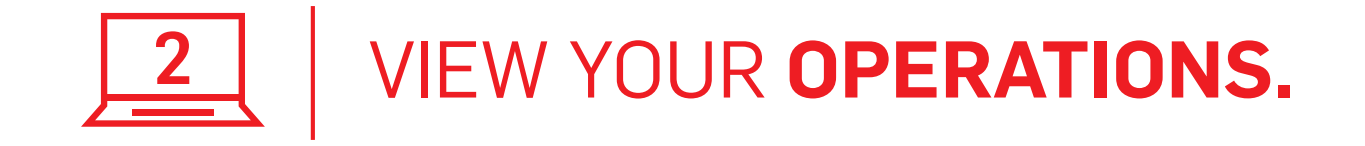

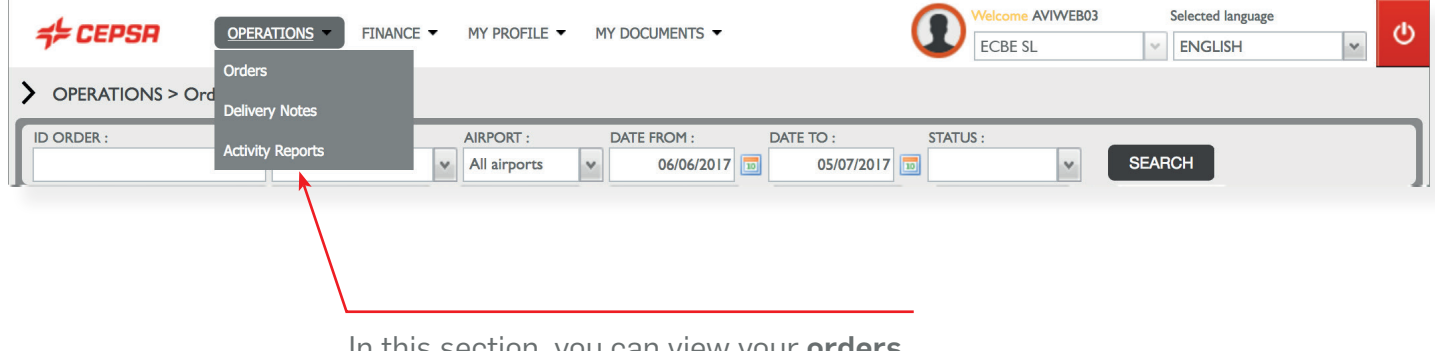

In this section, you can view your **orders,** delivery notes, and activity reports.

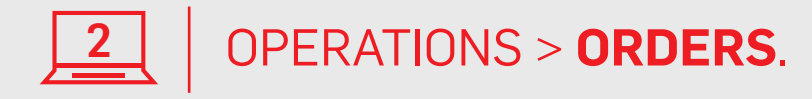

Select the ID of the order, airline, airport, date from or to, or current status (in progress, canceled, delivered, or invoiced) and press search.

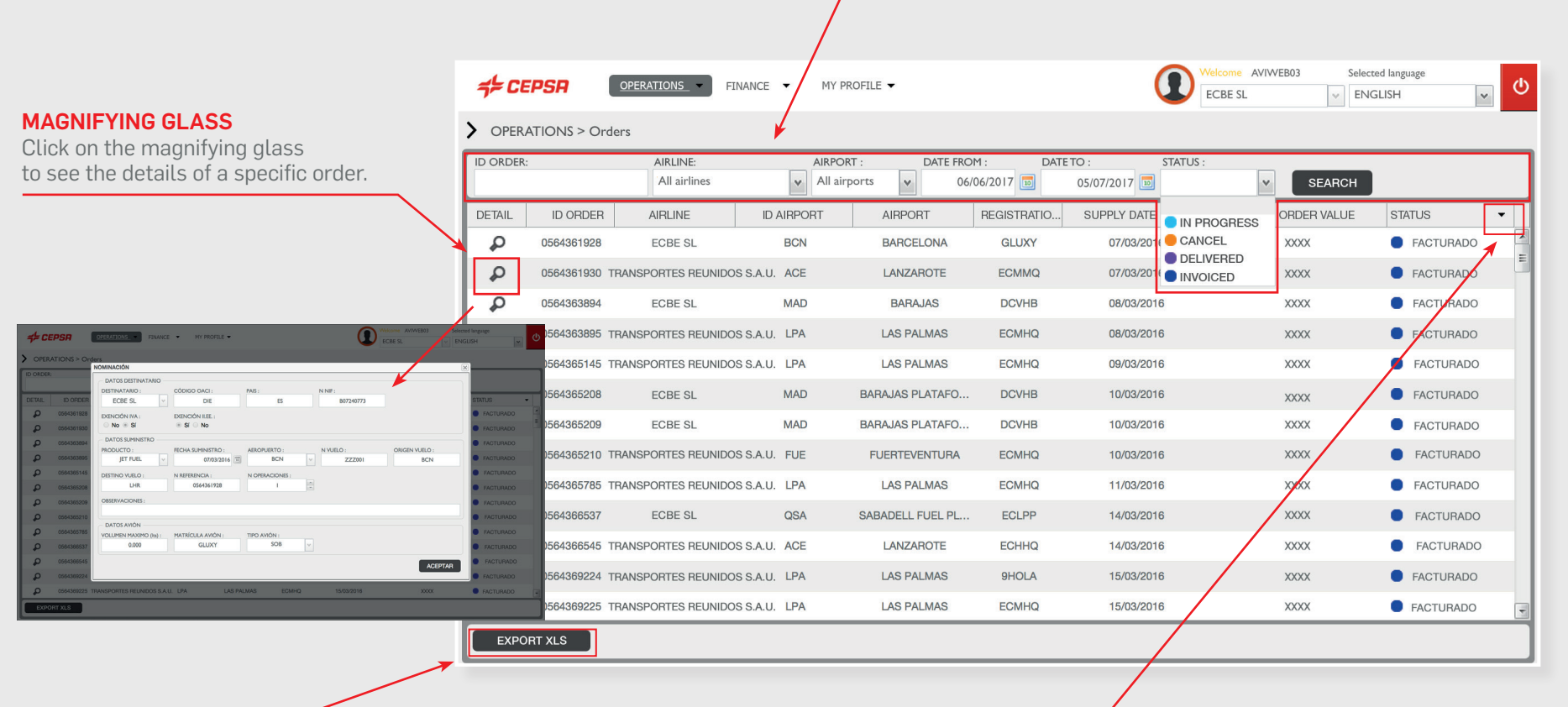

#### EXPORT TO XLS

To download the search list to your computer.

#### CUSTOMIZING RESULTS

Place the cursor over the desired parameter until the arrow appears. Click on the arrow and the options for configuring how the results are displayed will drop down.

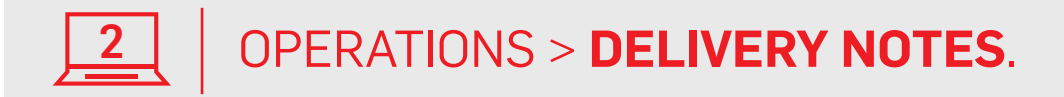

Filter the search by the delivery number, airport, or date from or to, and press search.

#### CUSTOMIZING RESULTS

Place the cursor over the desired parameter until the arrow appears. Click on the arrow and the options for configuring how the results are displayed will drop down.

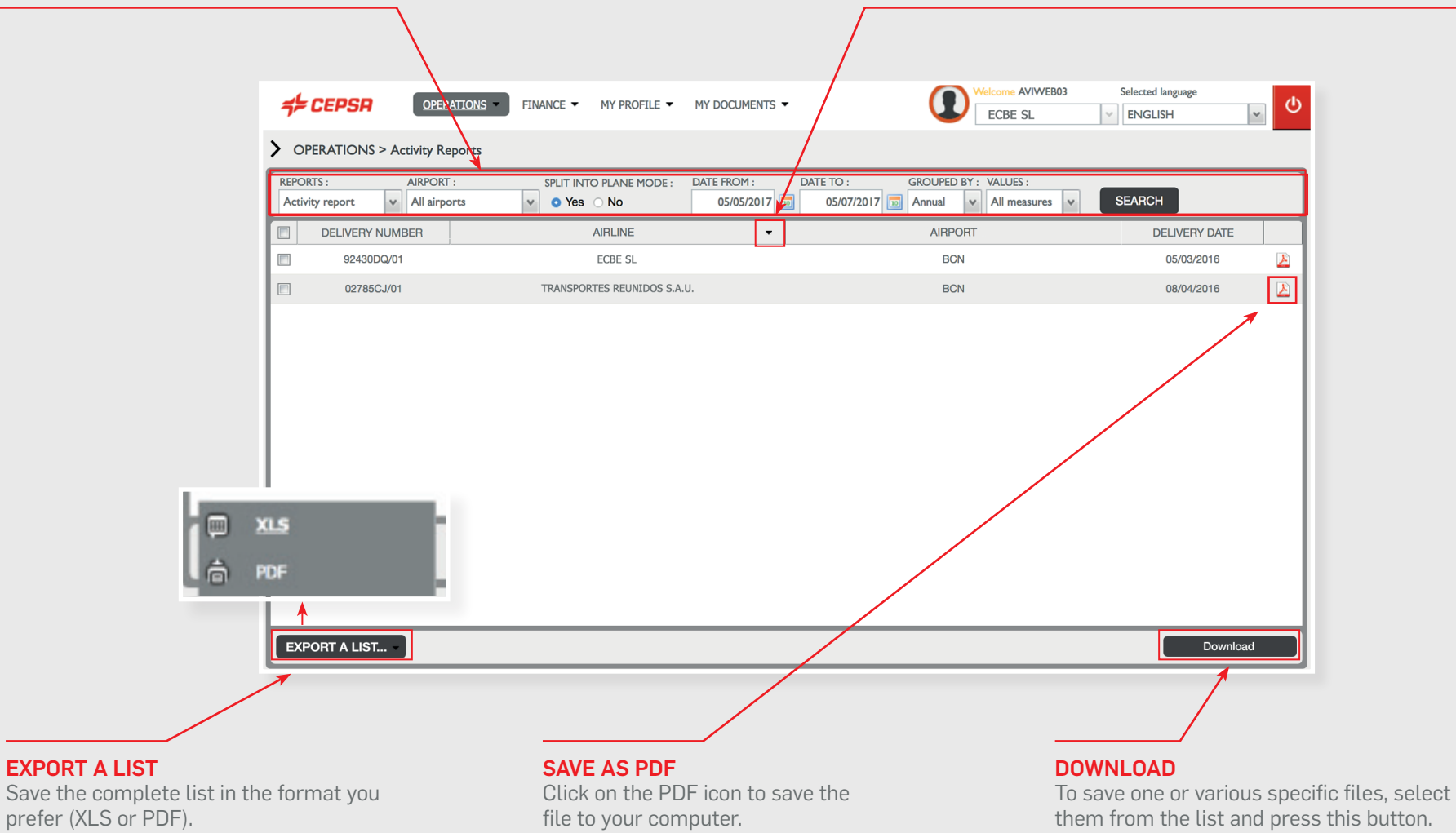

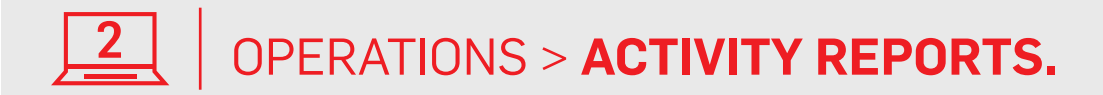

Filter the search by airport, "into plane mode" (Hydrant or Truck), date, periodicity (daily, monthly or annual) or measurement (m3, no. of supplies, invoice amount…) and press search.

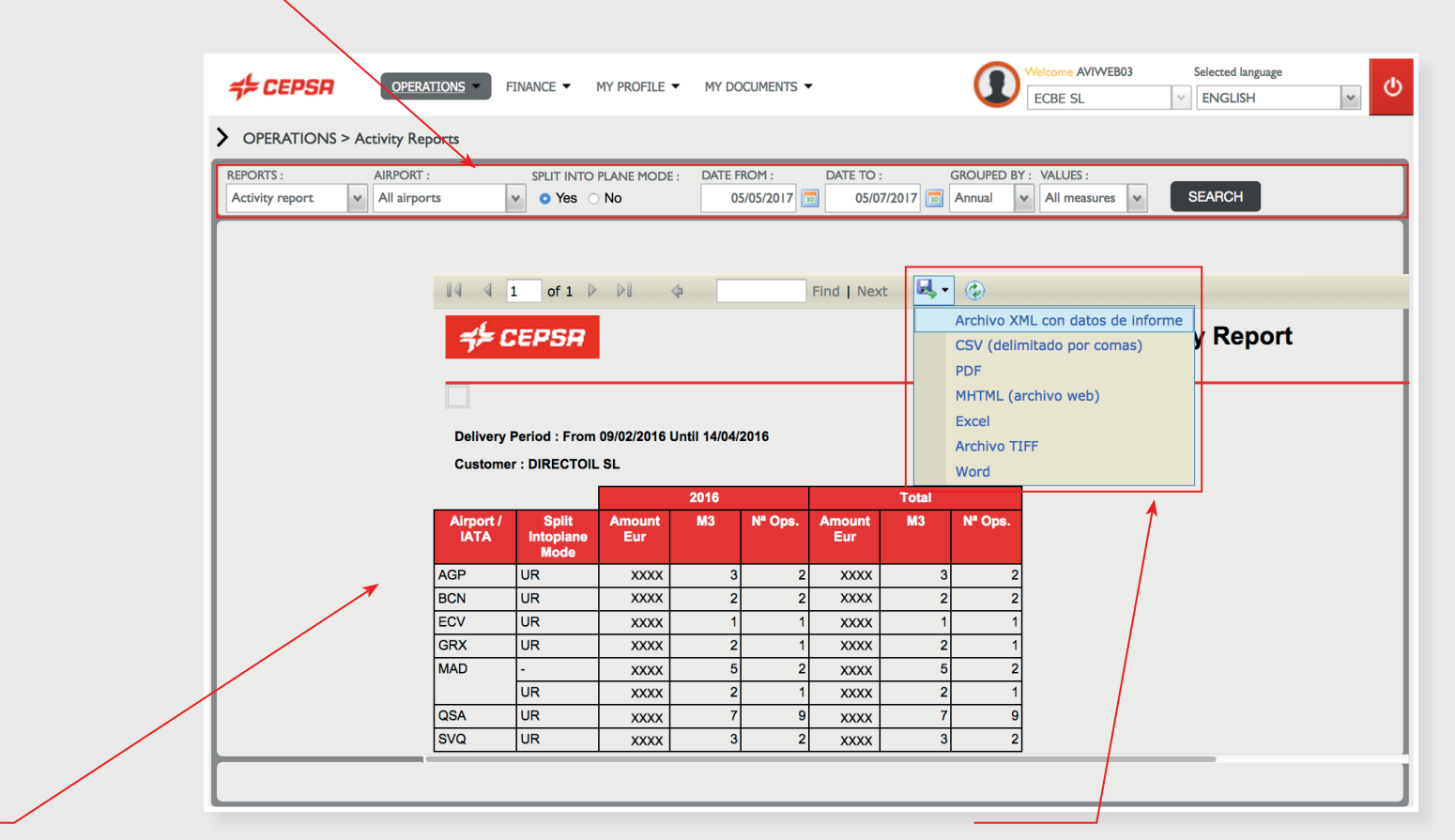

#### LIST

Lists appear automatically on the screen in preview mode.

#### SAVE

To save it to your computer, click on the icon and select the format (XML, CSV, PDF, MHTML, Excel, TIFF or Word).

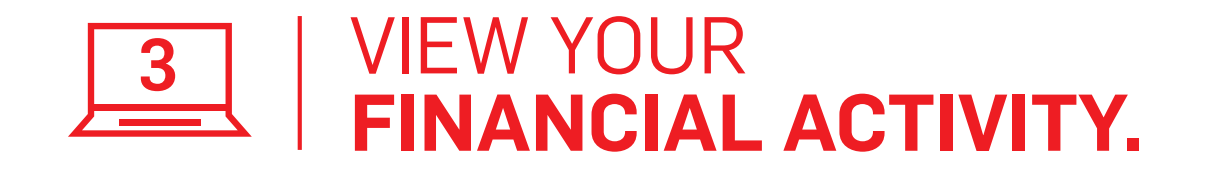

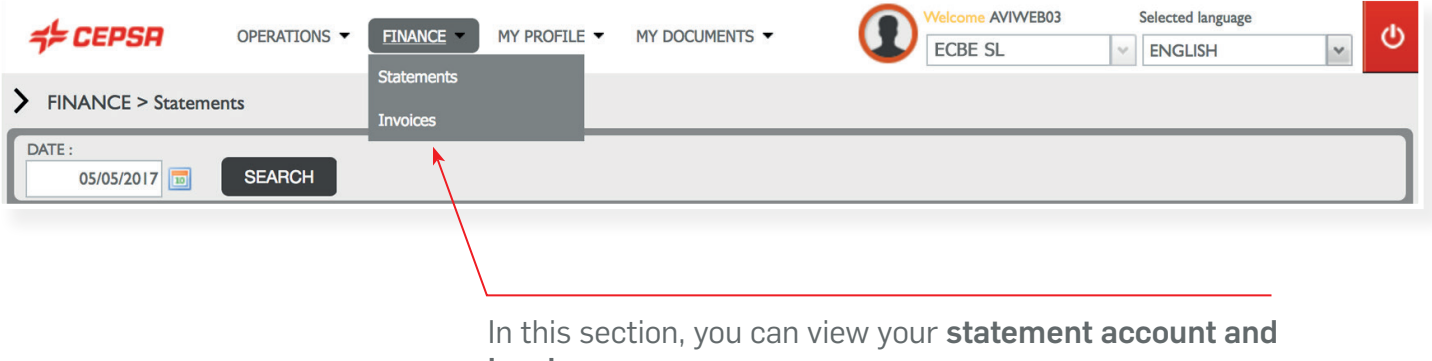

invoices.

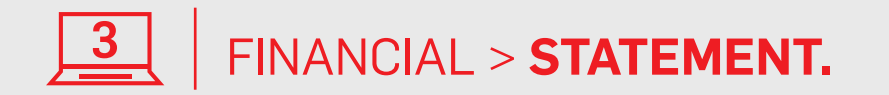

Select a specific date and press search.

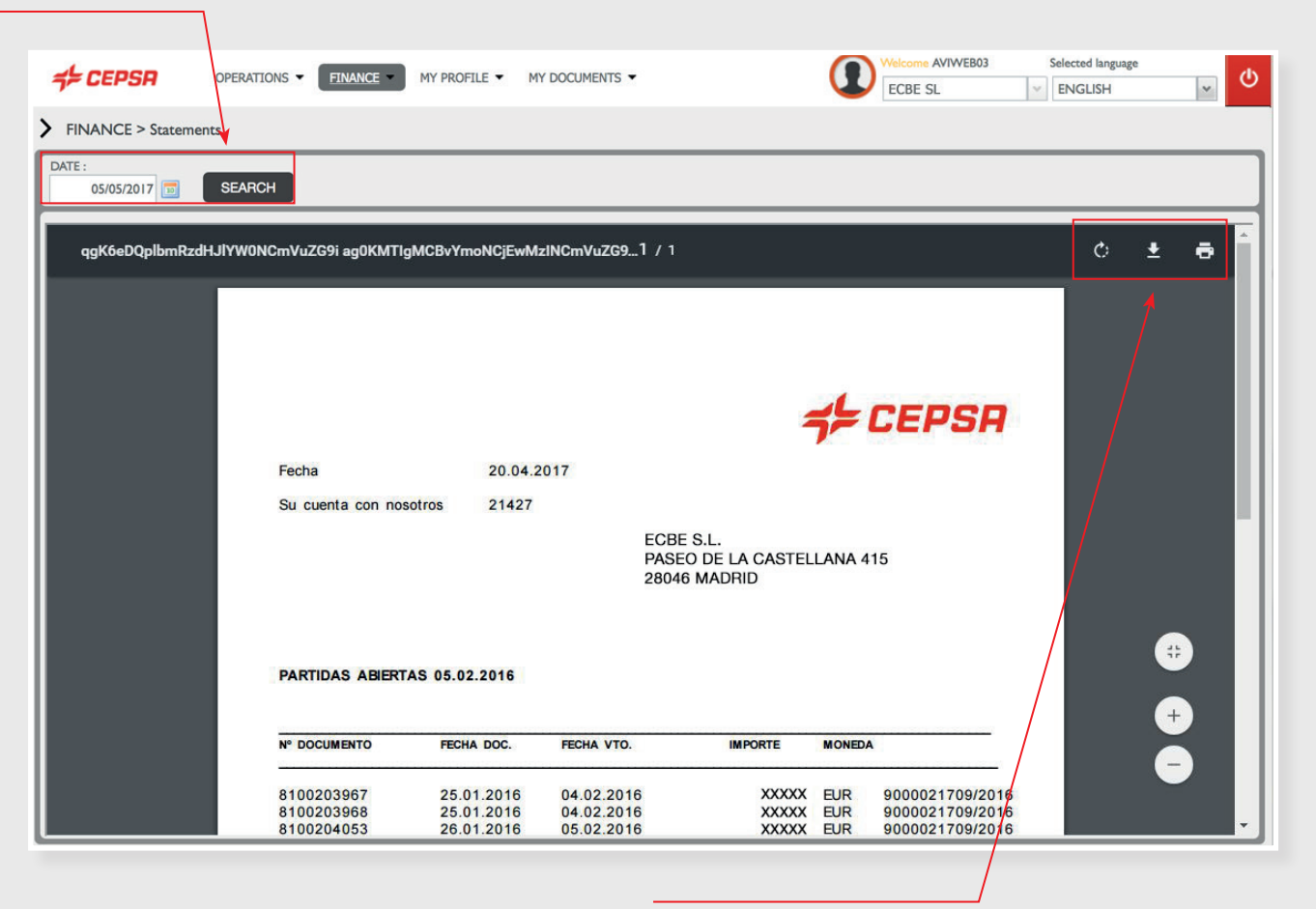

#### TOOLBAR

Place the cursor on the document to see the toolbar and select the display mode, save or print the file.

FINANCIAL > **INVOICES.** 3

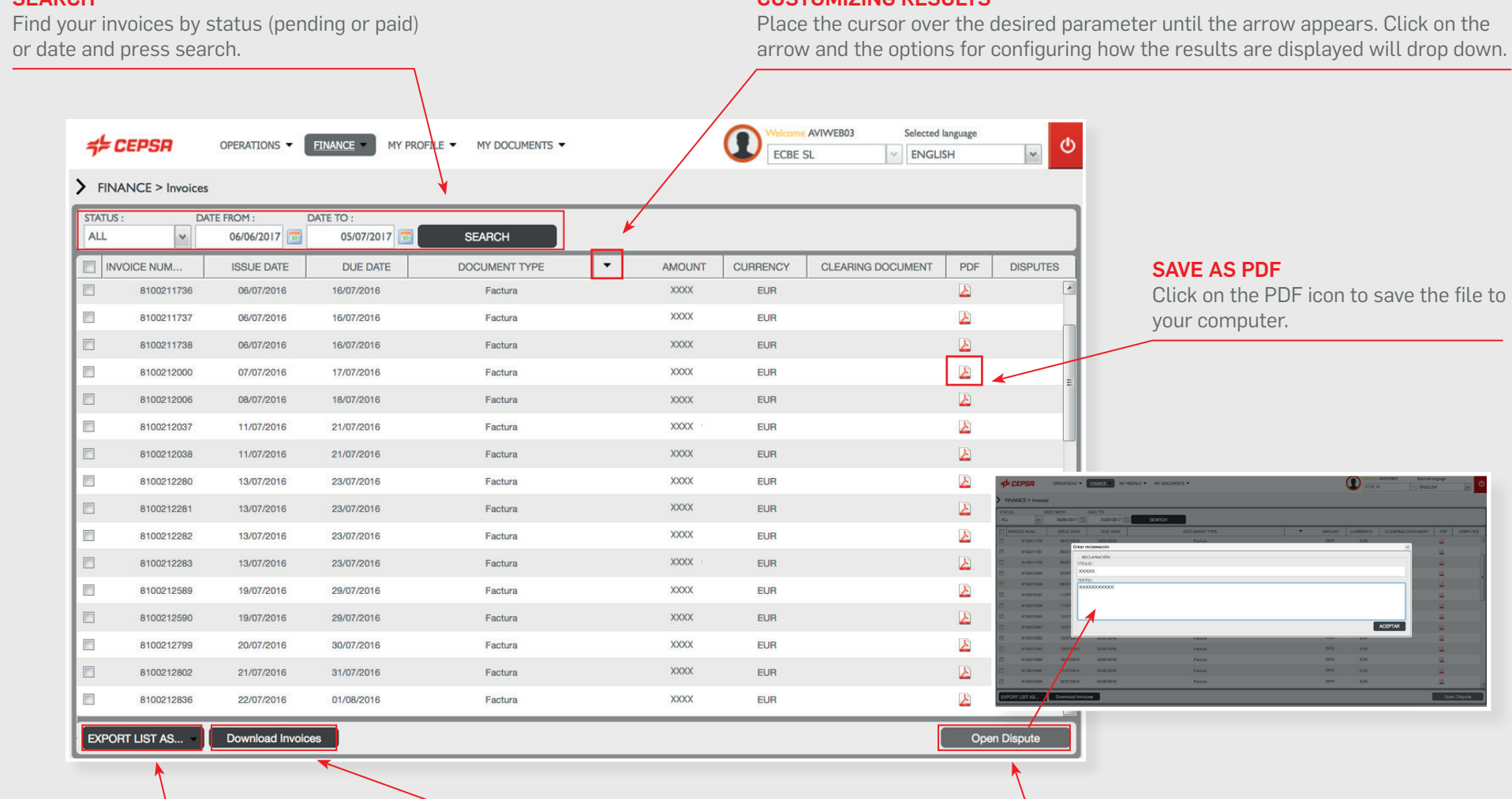

**CEADOU** 

#### CUSTOMIZING BESULTS

### EXPORT A LIST

Save the complete list in the format you prefer (XLS or PDF).

#### DOWNLOAD INVOICES

To save one or various specific invoices, select them from the list and download them in zip format.

#### CREATE A COMPLAINT

Select an invoice, fill out the online form and we'll contact you.

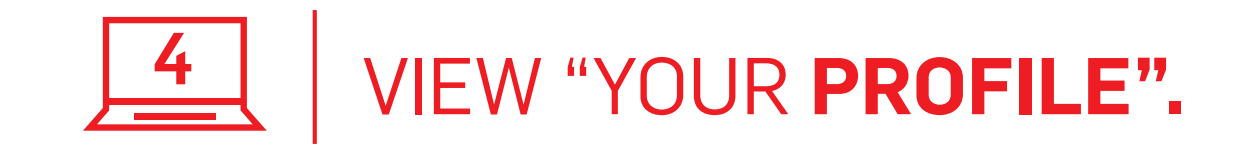

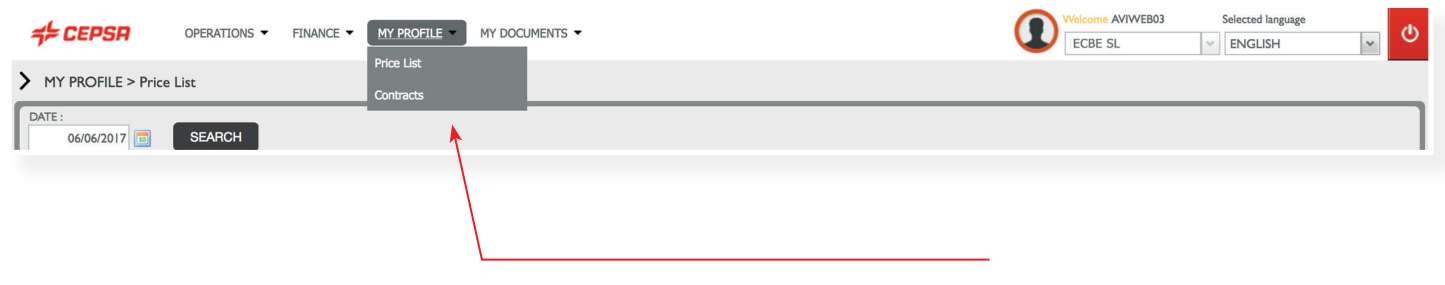

In this section, you can view the price list and your contract details.

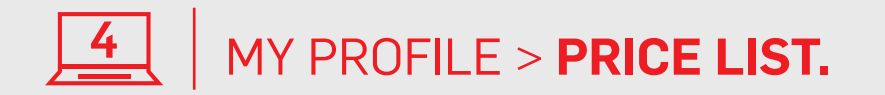

Select a specific date and press search.

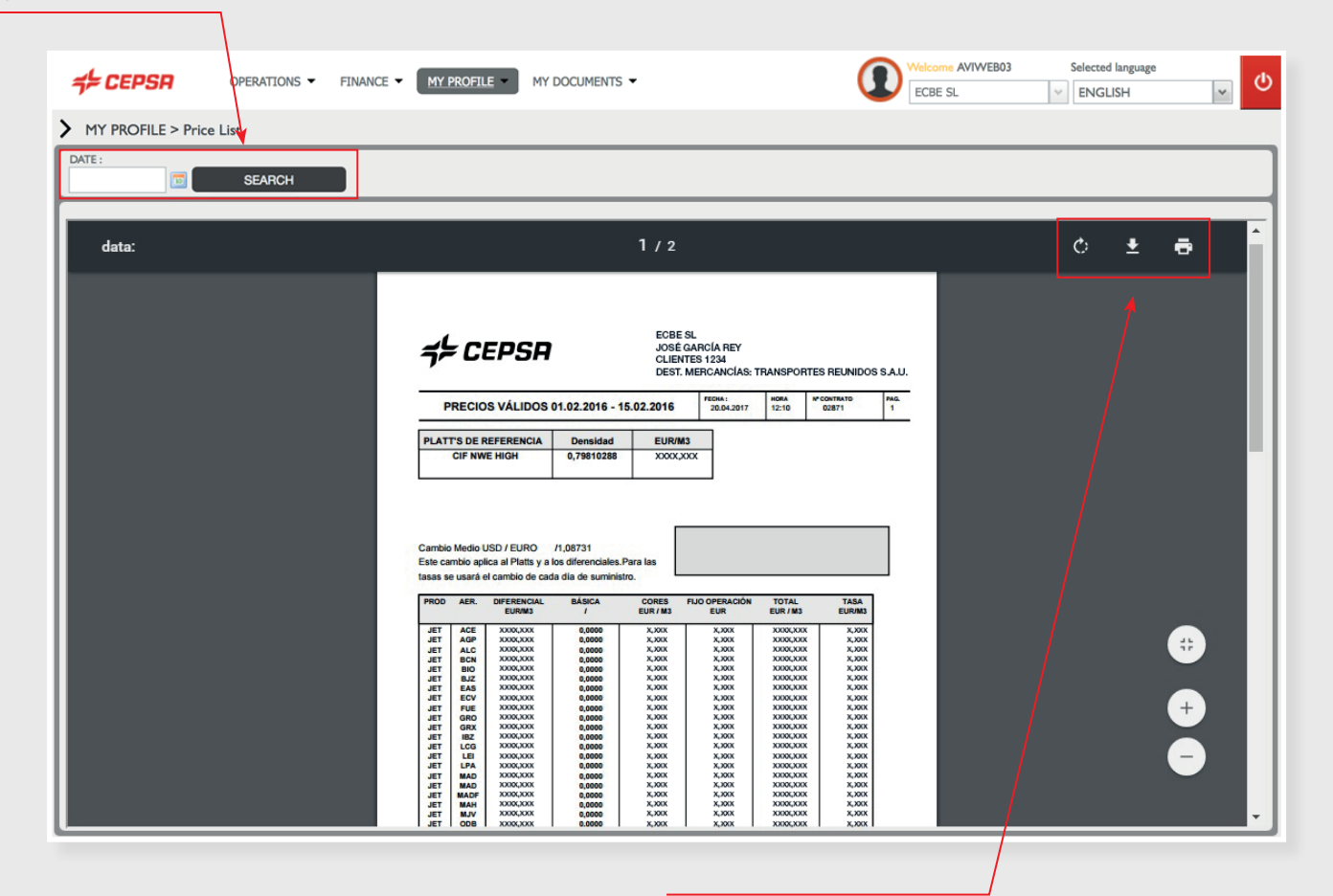

#### TOOLBAR

Place the cursor on the document to see the toolbar and select the display mode, save or print the file.

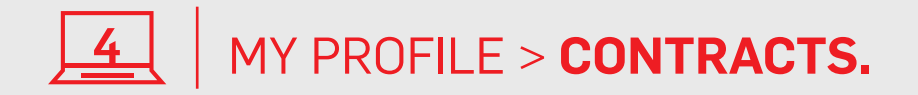

Select a recipient or a specific date (or none if you want to see all) and press search.

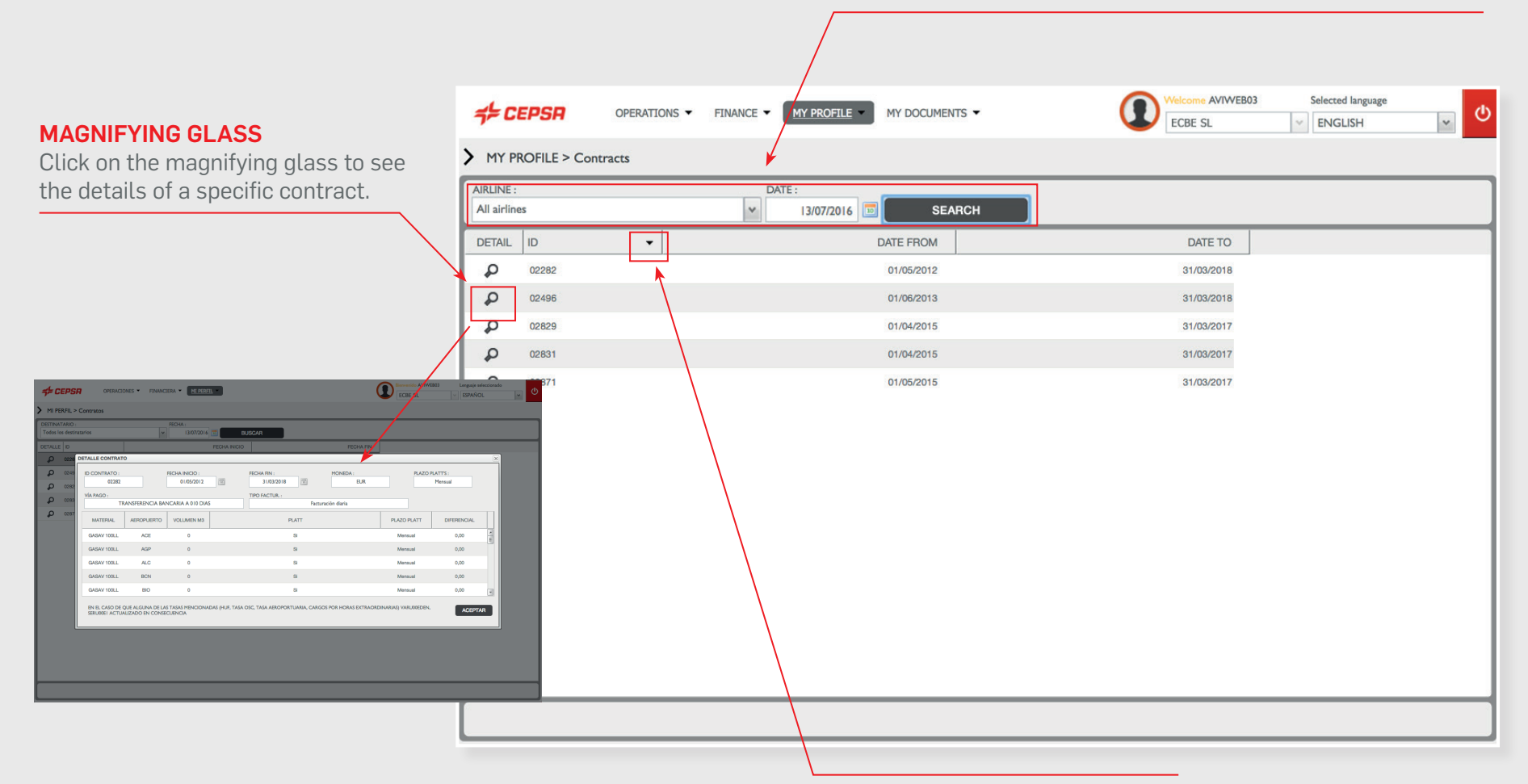

#### CUSTOMIZING RESULTS

Place the cursor over the desired parameter until the arrow appears. Click on the arrow and the options for configuring how the results are displayed will drop down.

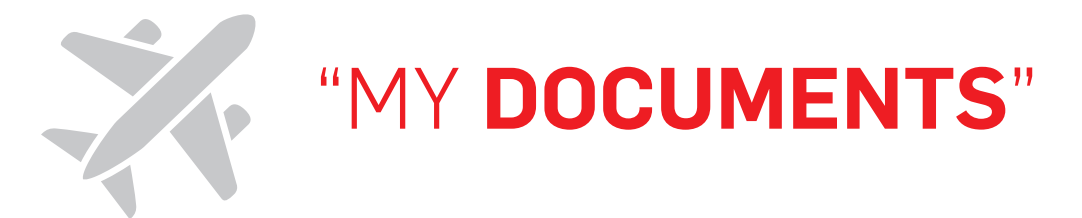

### MANAGE YOUR DOCUMENTS **IN THE EASIEST WAY.**

In the **"My Documents"** section of your Reserved Area, you will be able to quickly and safely manage all your documents. Press the **ACCESS** button and it will open a drop-down menu, where you can search by type of document or date. That will make your search easier and immediate.

In addition, all your documents are downloadable: You will be able to access them when you need it and file them wherever you want.

In this section, you will find:

- 1. Aviation Fuel Supply Agreement (AFSA).
- 2. Location Agreement.
- 3. General Terms and Conditions.
- 4. Additional Services.
- 5. VAT certificate.
- 6. Bank Guarantee.

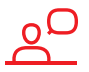

If you have any questions or problems viewing your documents, please contact your Cepsa sales representative.

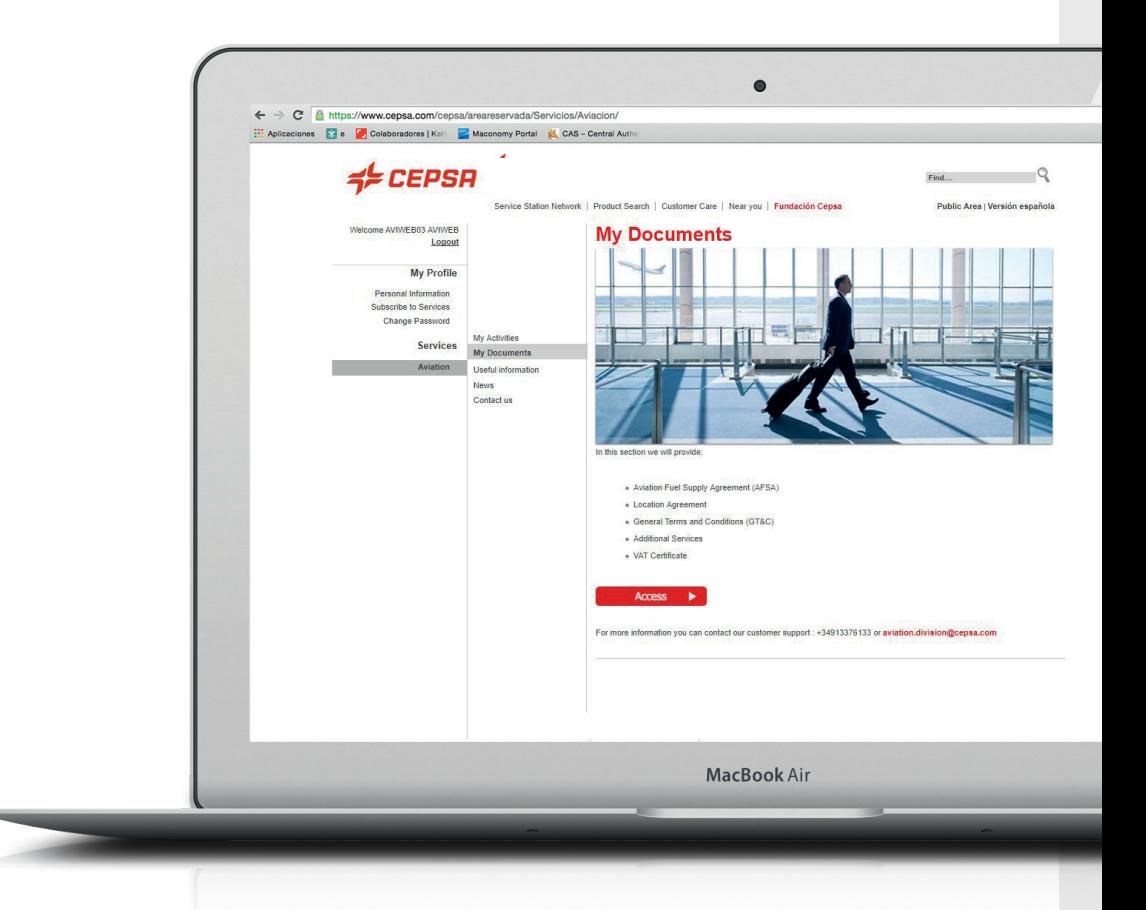

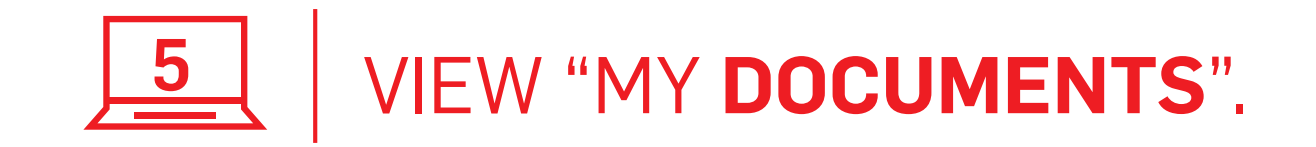

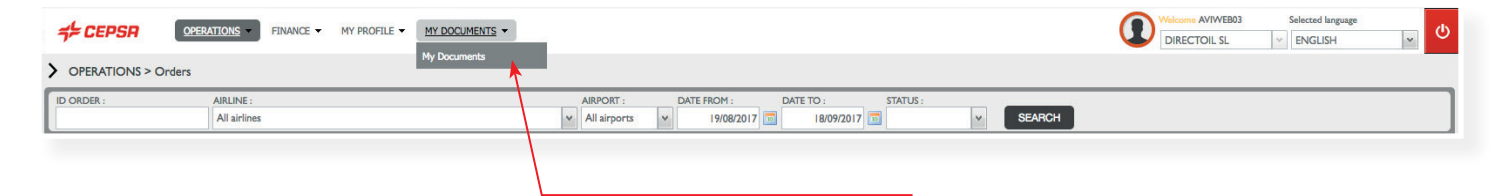

In this section, you can see all the **documentation**.

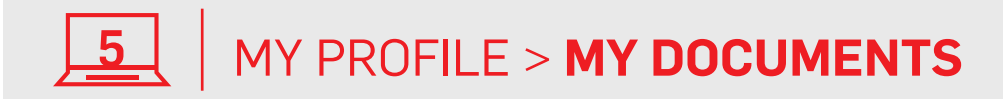

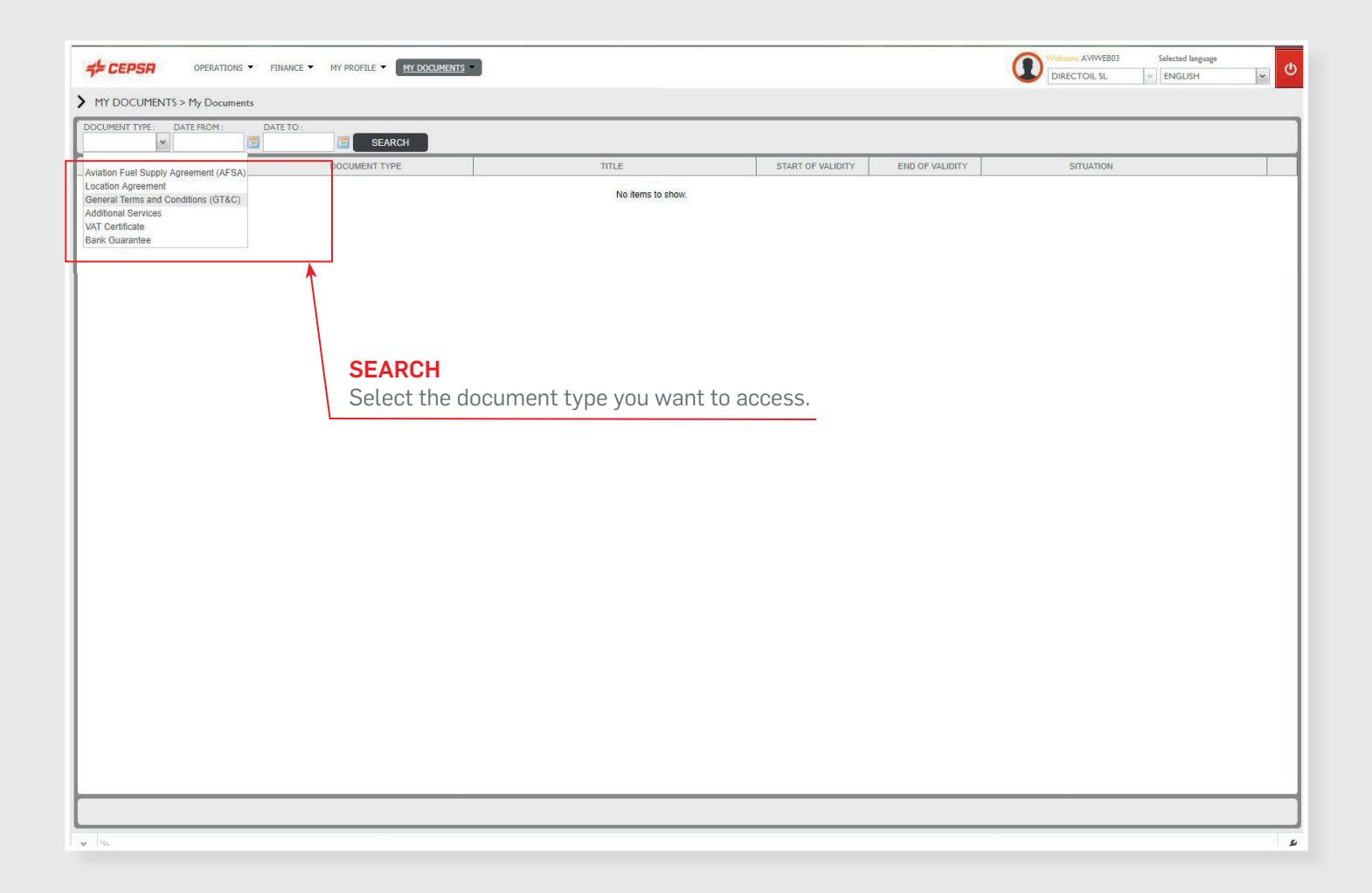